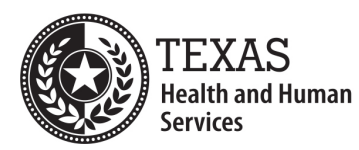

**Texas Department of State Health Services** 

#### **EMS Education Initial Education Program Initial Application Guide Rev 20231218**

# **Important Links:**

Texas Administrative Code 157.32 – Initial Education Program Rules: http://www.dshs.texas.gov/emstraumasystems/ruldraft.shtm DSHS Education Webpage: http://www.dshs.texas.gov/emstraumasystems/educationprograms.aspx DSHS Licensing Services: https://vo.ras.dshs.state.tx.us/

## **Items to collect before applying:**

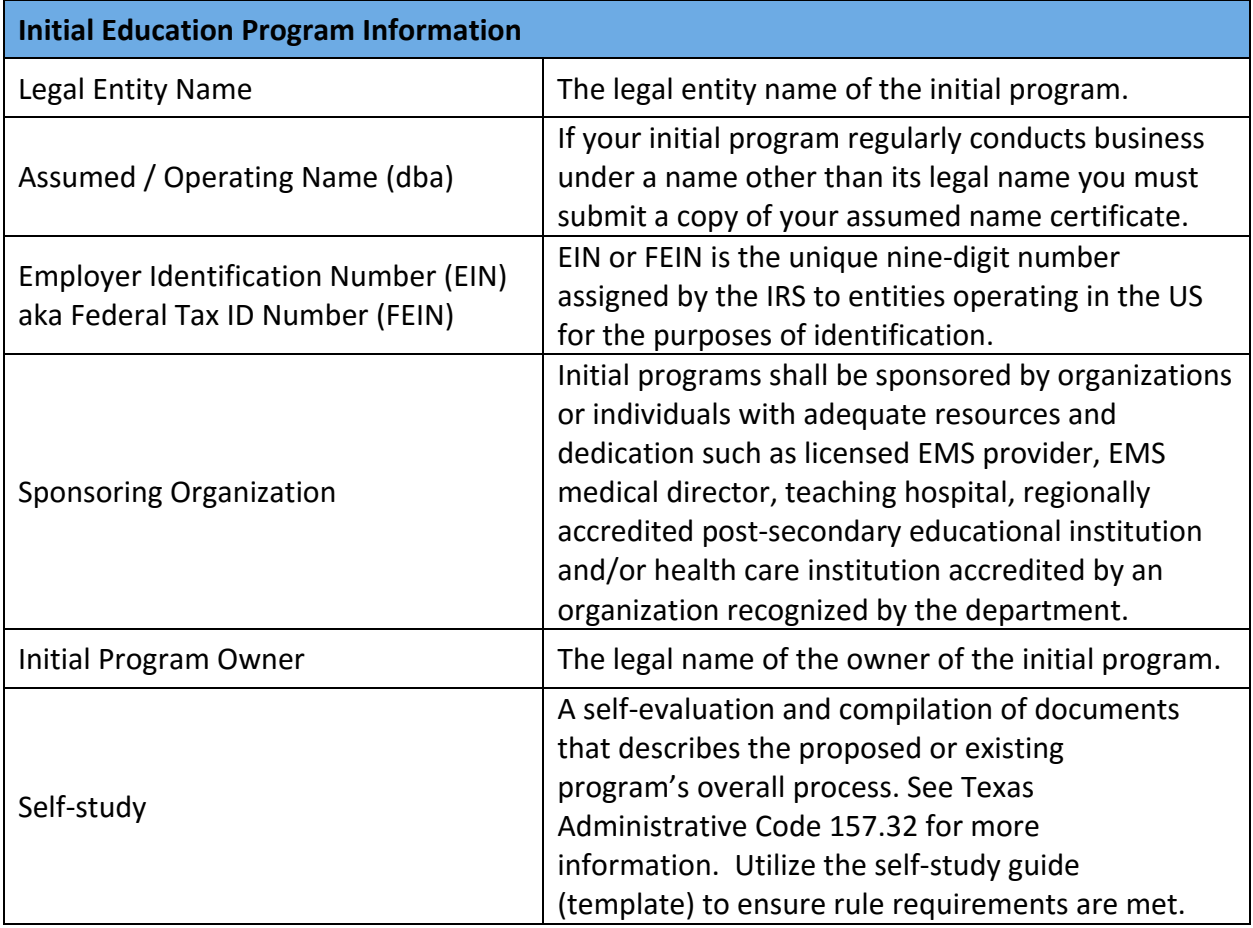

## **Instructions:**

If you have not already created an account on the DSHS Licensing Services page you will need to before applying for a Initial Program.

Create an initial application by using the dropdown lists under "Apply for a New License". You will choose "Emergency Medical Services" and then "Initial Basic Education Program".

Follow the instructions, reading the top portion of each section for specific instructions on that section of the application.

Attachment section – many common mistakes happen in this section.

- 1. Attachments must be in **PDF** format.
- 2. The maximum file size per attachment is **5MB** with an overall upload limit of **30MB**.
- 3. The maximum name length on a file is **16 characters**.
- 4. Once a file is selected, use the notes field to add a brief description of the file before continuing. Doing so may help with the processing time of your application.
- 5. Each time you select a file you must press "Attach" to upload the file to our server. If the "Attach" button is not pressed the file will not be received and your application will be deficient. Once the "Attach" button is pressed a list of uploaded files can be seen on the screen.

Once the application is completed, if you are unable to pay online, you may use the "Pay Later" option and mail a check or money order to DSHS.

### **If any items must be mailed, the following items should be included. If these items are not included this may delay the processing of your application and your items may not make it to the correct destination:**

- 1. DSHS Mailing Coversheet Found on the Education Webpage
- 2. Application summary Emailed to you after submitting your application